## **D2 InstantView Quick Start Guide**

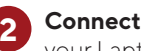

**Connect** the D2 Hub in to

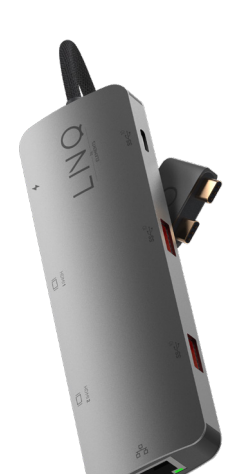

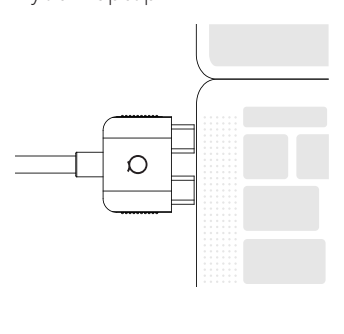

**Double click** the **8** Double click the **3** downloaded Installer file

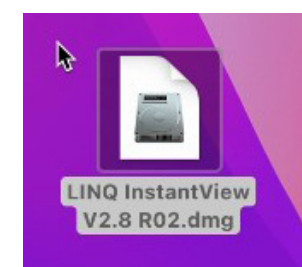

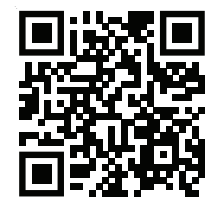

**1**

**Scan and Download** InstantView Management App from the LINQ website **https://linqbyelements.dk/ d2instantview.html**

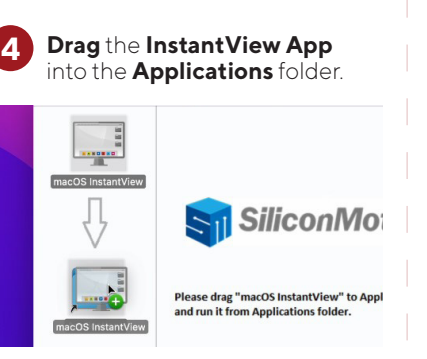

**Connect** the D2 Hub in to **2 Close** the window and **eject** the vour Laptop **2 Close connect** installation **drive. mounted** installation **drive. 5**

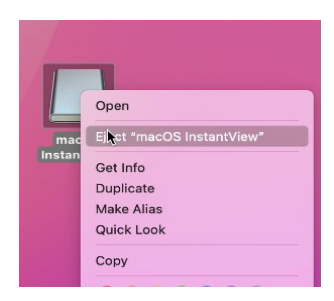

Use **Launchpad** to start **InstantView.**<br>InstantView.

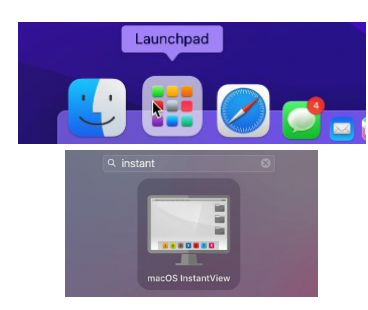

When **opened** for the **first time InstantView** will ask **permission** for Recording the Screen.

**7**

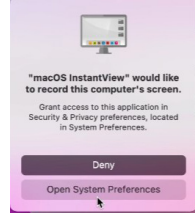

NOTE: this is needed to give access to the pixels needed to render the mirrored display which is being sent from HDMI 2.

**7.1**

**8**

To give permission for the **first time**, go to **System Preferences > Security & Privacy**.

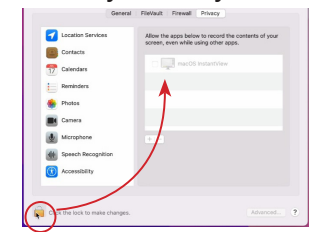

Unlock by clicking the Lock icon on the lower left to make changes and then tick the box besides macOS InstantView

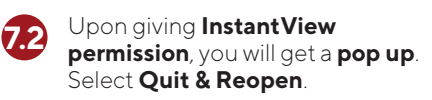

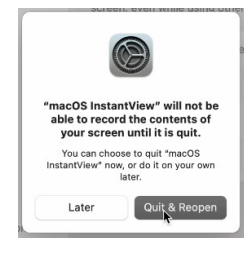

**Connect** the screen to **HDMI 2.** The InstantView Management screen will **pop-up** for the first time.

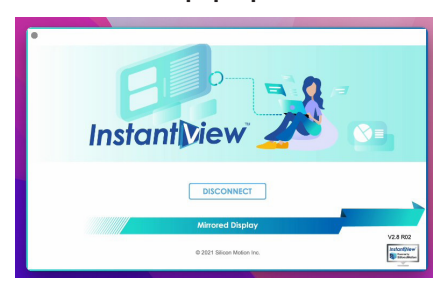

## **Uninstallation Guide: Tips:**

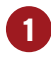

**Right-click** the **InstantView** icon in the **menu bar**, and select **Remove Application.**

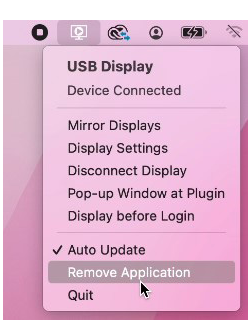

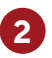

Open **Finder** and go to **Applications**. Search for **MacOS InstantView** and **Move to Bin**.

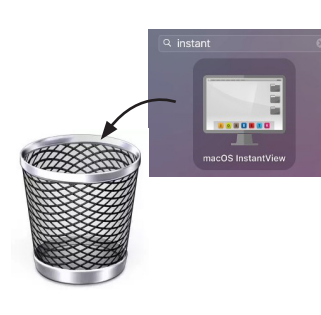

Go to **System Preferences** > **Privacy & Security** > **Screen Recording** and **unlock** to **allow changes 3**

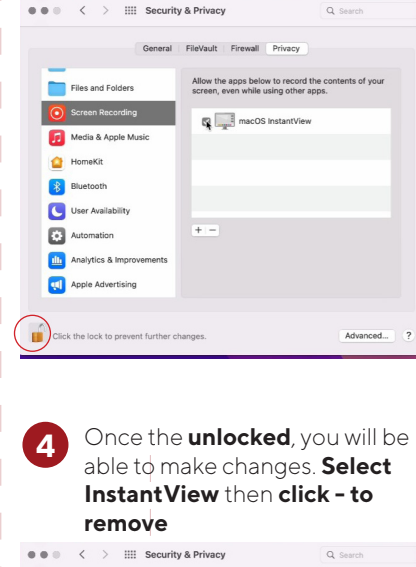

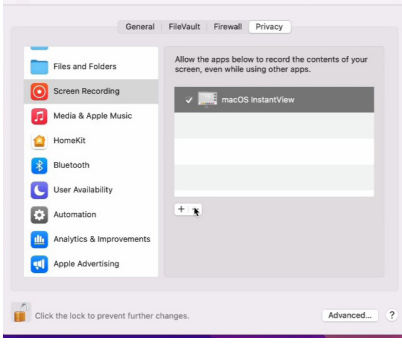

**InstantView has now completely been removed from MacOS**

**2**

**1**

**NOTE:** To **access** the **Context Menu**, **Right click** on the **InstantView icon** on the **top right** menu

The screen scaling of your macbook changes whenever you plug your dual screen, it is completely normal.

You can change the stop this from happening by readjusting the screen scaling upon activating your dual screen.

We **Recommend to have** the **Auto-update checked** to **automatically** keep your **InstantView Software Updated**

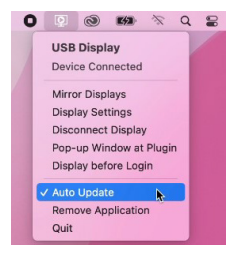

**Display Settings** is where you can **Adjust** your settings, all **settings** adjusted here will be **saved**.

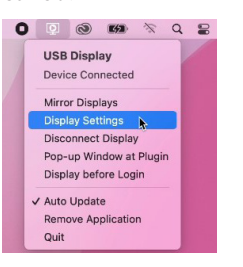

**Mirror Displays:** Click here to **change** mode between **Mirror Display** or **Extended Display**.

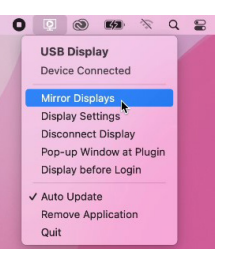

## **Troubleshooting**

**3**

if you experience any issues or have any question regarding the product, please visit the support and FAQ page on our website for most up to date information.

LINQ | Support https://linqbyelements.dk/support.html

visit: www.LINQbyELEMENTS.dk